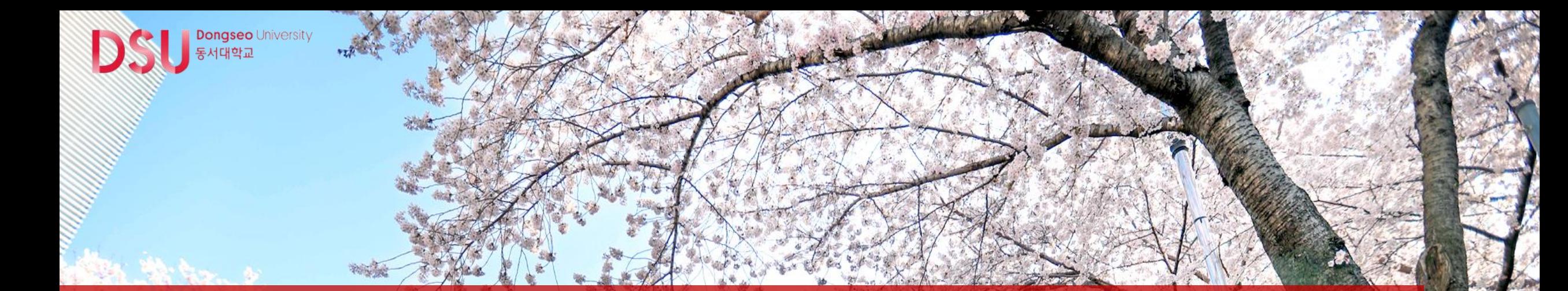

# Google OTP 로그인 방법 안내 동서대학교교무처

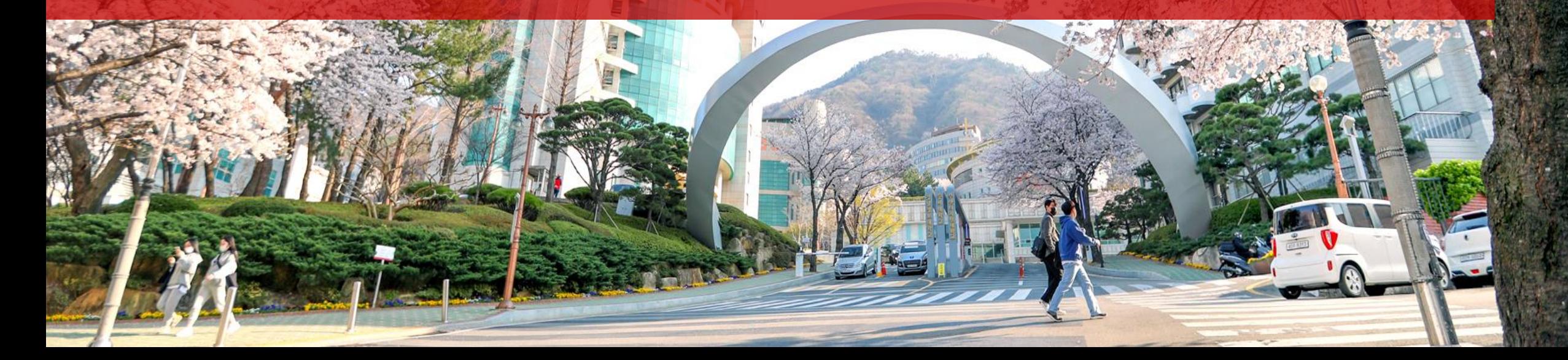

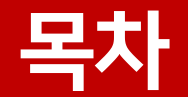

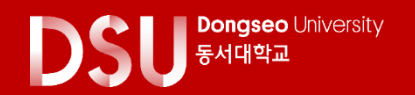

#### 1. Google OTP를 활용한 로그인 프로세스 이해하기

- OTP 기기등록절차(최초1회)
- OTP 등록 후, LMS 로그인 절차(OTP 인증)

[2. Google OTP 등록방법\(최초1회\)](#page-3-0)

[3. Google OTP 상시인증방법](#page-4-0)

|4. Google OTP 재설치 방법

[5. 임시로그인방법](#page-6-0)

### <span id="page-2-0"></span>1. Google OTP를 활용한 로그인 프로세스 이해하기

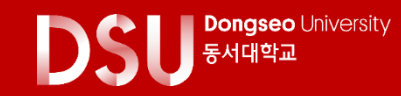

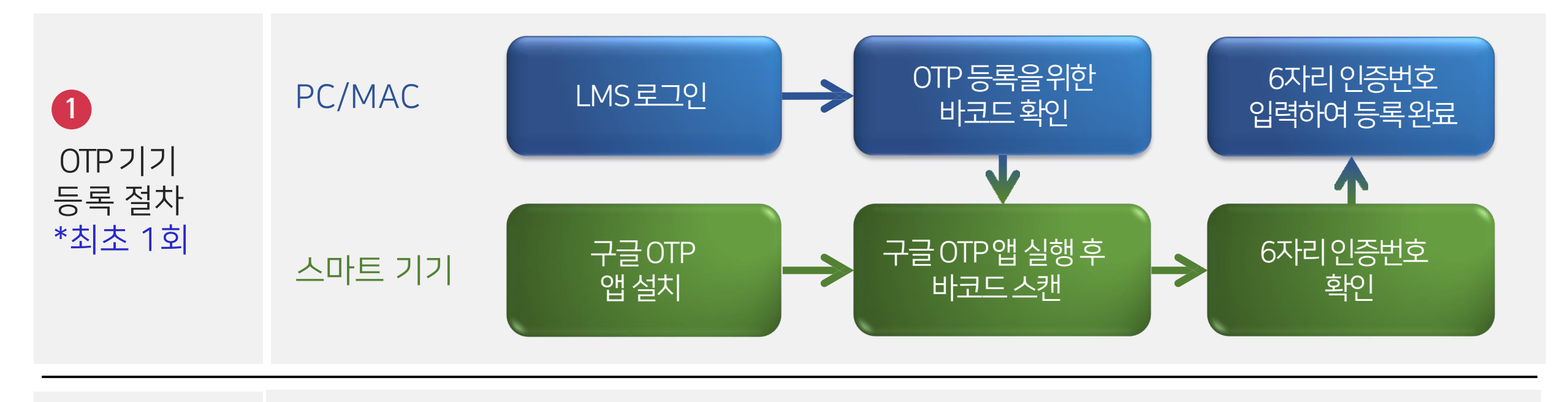

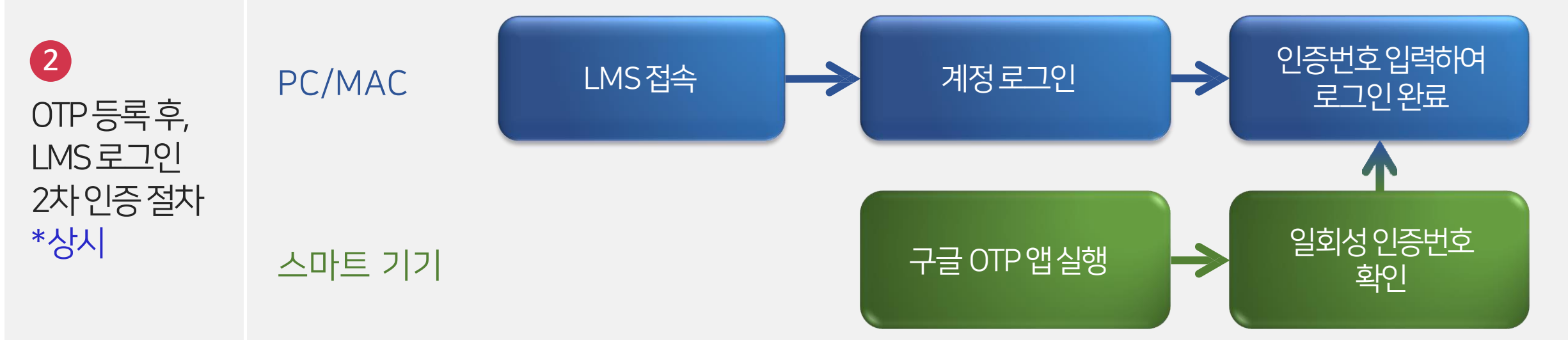

#### <span id="page-3-0"></span>2. Google OTP 등록 방법(최초1회)

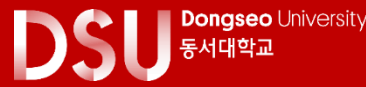

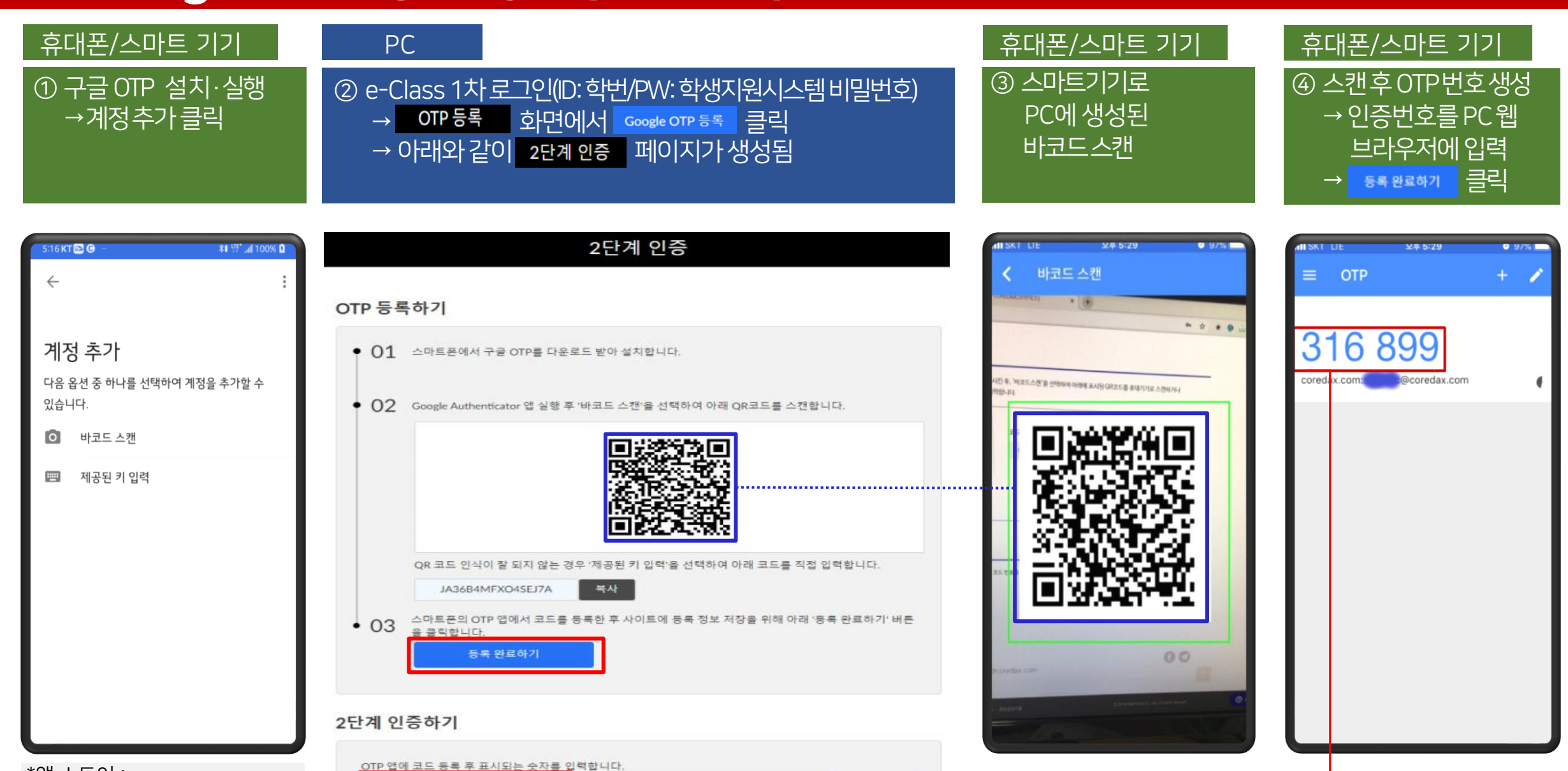

\*앱 스토어 : Google Authenticator (구글 OTP) 어플 설치

### <span id="page-4-0"></span>3. Google OTP 상시 인증방법

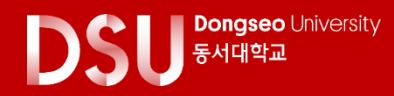

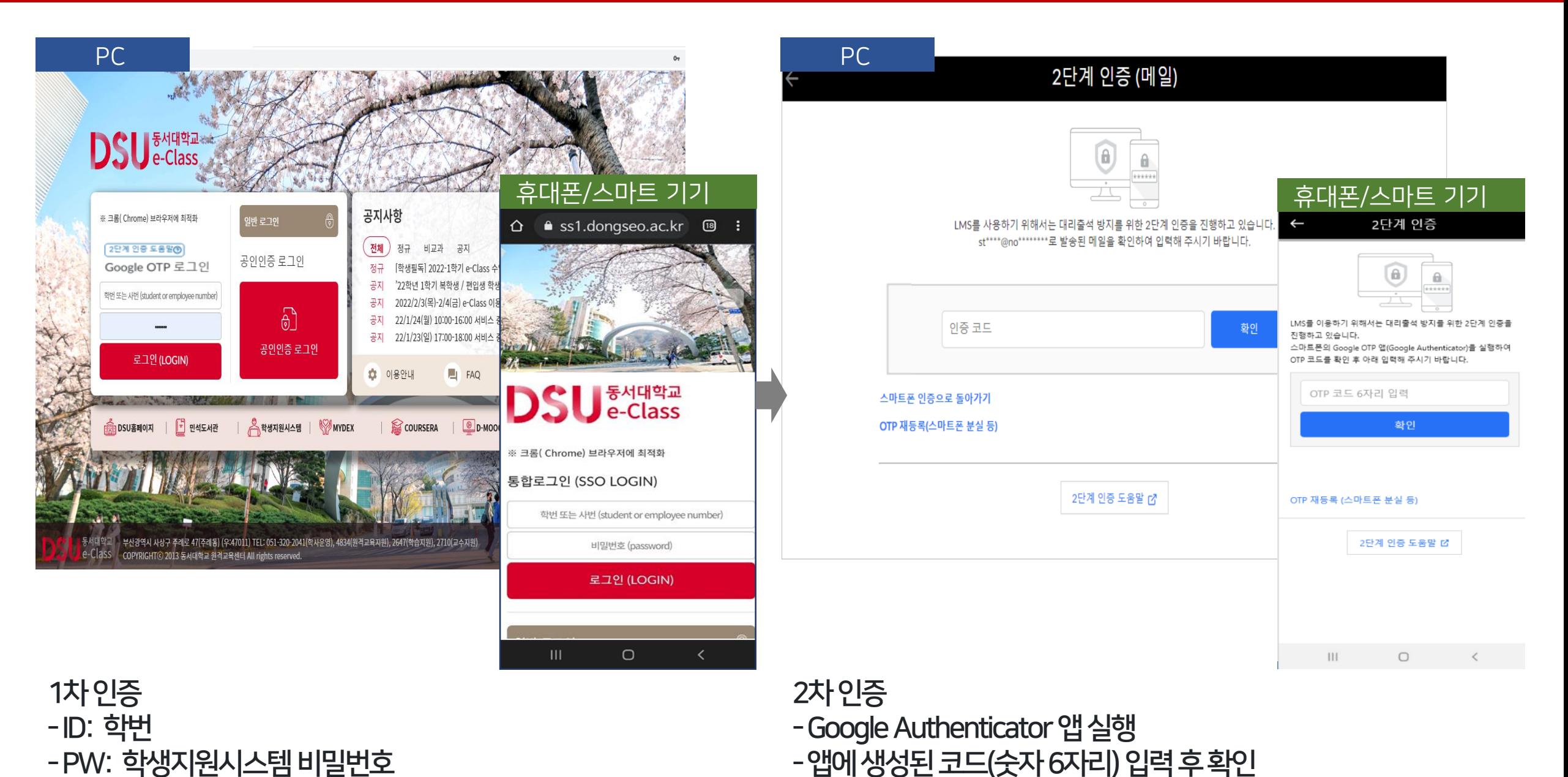

#### ※ 당일 초기화 필요 시 : [Q&A] – [제목 : Google OTP 초기화 신청] - [내용 : 학번/성명/초기화 신청]으로 신청

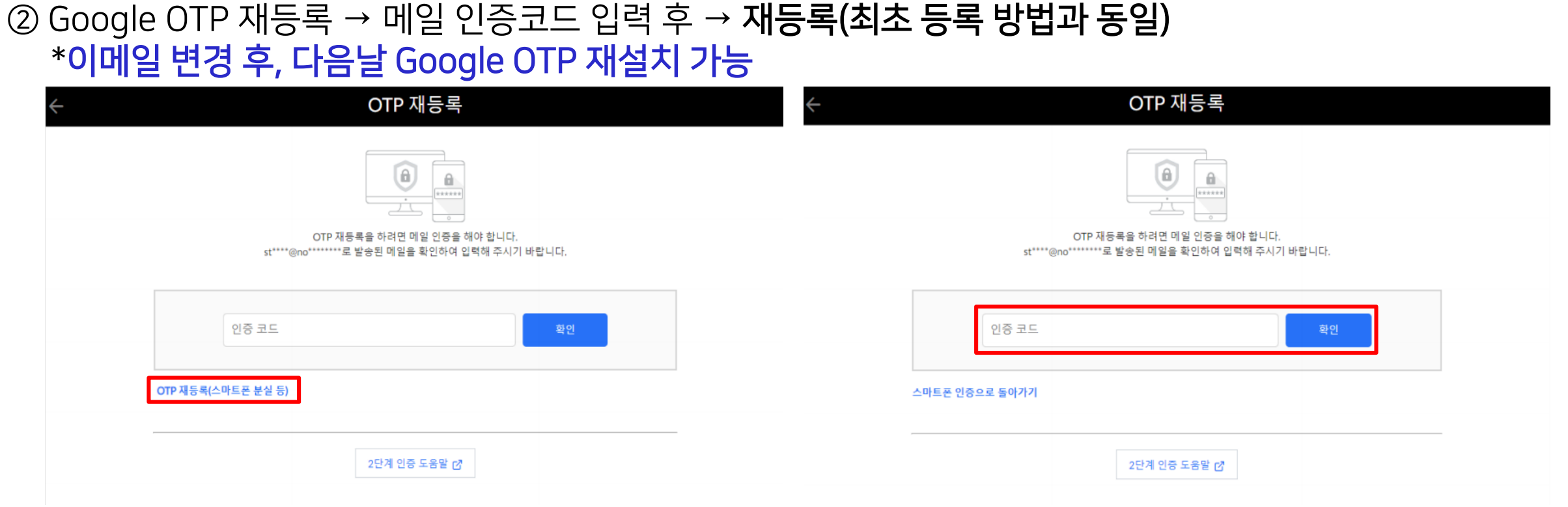

\*학사행정웹서비스 이메일 변경 시, e-Class에 다음날 반영

① [학사행정웹서비스] – [로그인] – [학적] – [개인정보] – [E-Mail]을 Gmail로 변경 \*이메일 수신을 위하여 Gmail로 변경

5회 이상 인증 실패, 휴대폰 분실 및 변경, 앱 삭제 시 재설치 필요

#### <span id="page-5-0"></span>4. Google OTP 재설치 방법

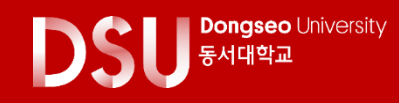

## <span id="page-6-0"></span>5. 임시로그인 방법

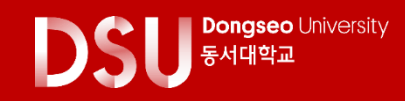

스마트 기기가 일시적으로 없는 경우, 임시로 Gmail을 인증하여 e-Class에 로그인 할 수 있습니다. \*구글 OTP 번호와 마찬가지로, 메일을 통하여 사용자에게 일회성 인증 번호를 발송 \*학사행정웹서비스의 메일 [E-Mail]이 Gmail일 때 가능

① [학사행정웹서비스] – [로그인] – [학적] – [개인정보] – [E-Mail]을 Gmail로 변경 \*이메일 수신을 위하여 Gmail로 변경 \*학사행정웹서비스 이메일 변경 시, e-Class에 다음날 반영

② Google OTP 재등록 → 메일 인증코드 입력 후 → **재등록(최초 등록 방법과 동일)** \*이메일 변경 후, 다음날 Google OTP 재설치 가능

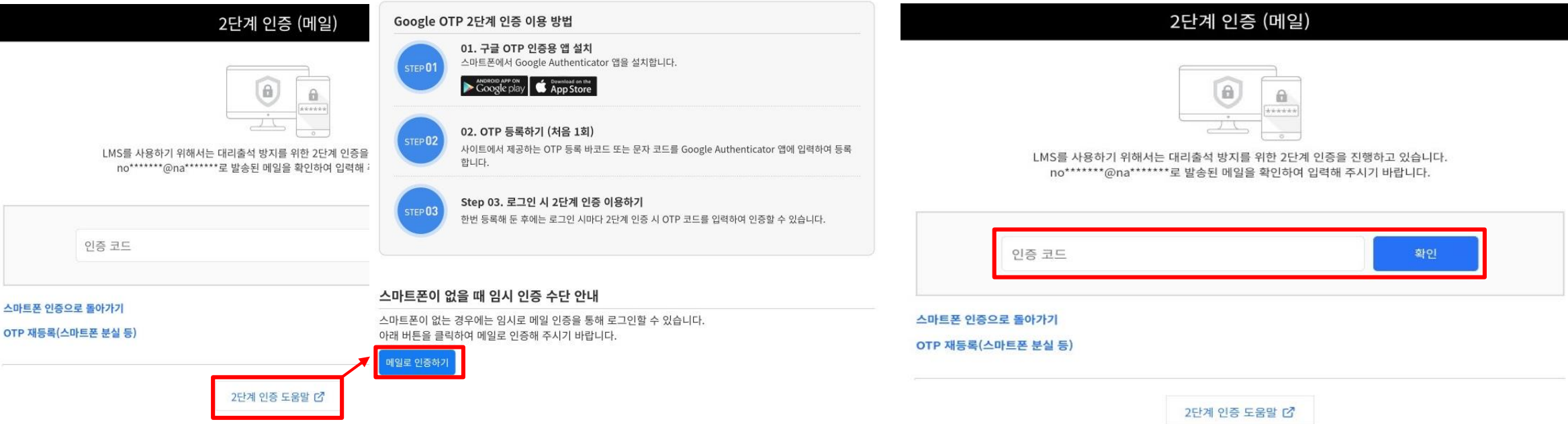

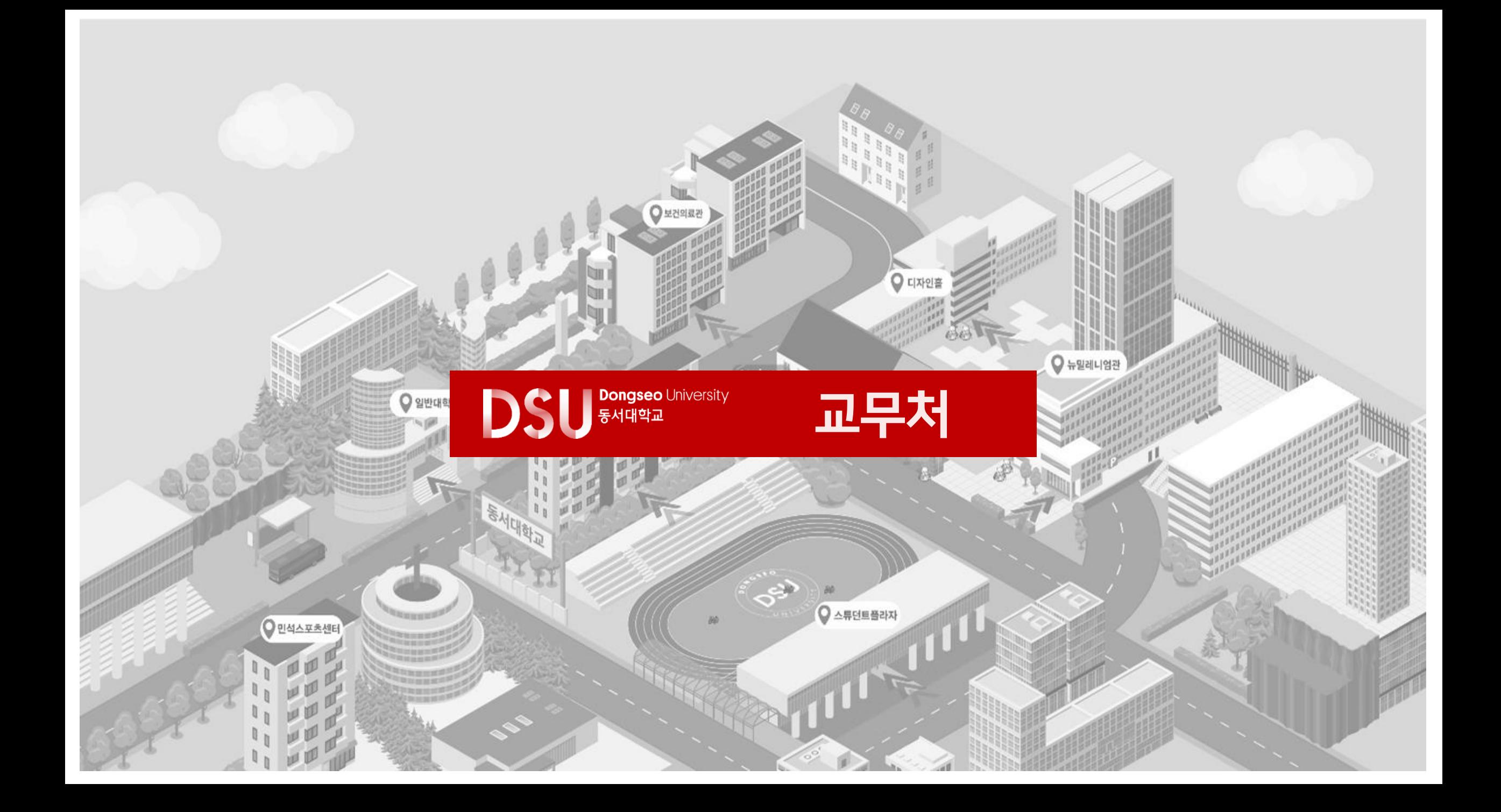